## **Moodle Marking Bliss**

# Using Annotate PDF

in Moodle

Norquest College
August 25 and 27, 2020
Jeff.Conquest@norquest.ca

### Using Annotate PDF to Speed – and Improve - Marking Written Work

This handout assumes you know how to create a writing assignment in Moodle.

#### 1. When Creating your Assignment:

- In the Submission Types section, select "File Submissions"
  - To prevent students from typing directly into Moodle, de-select "Online text." (Work submitted this way cannot be marked in Annotate PDF.)

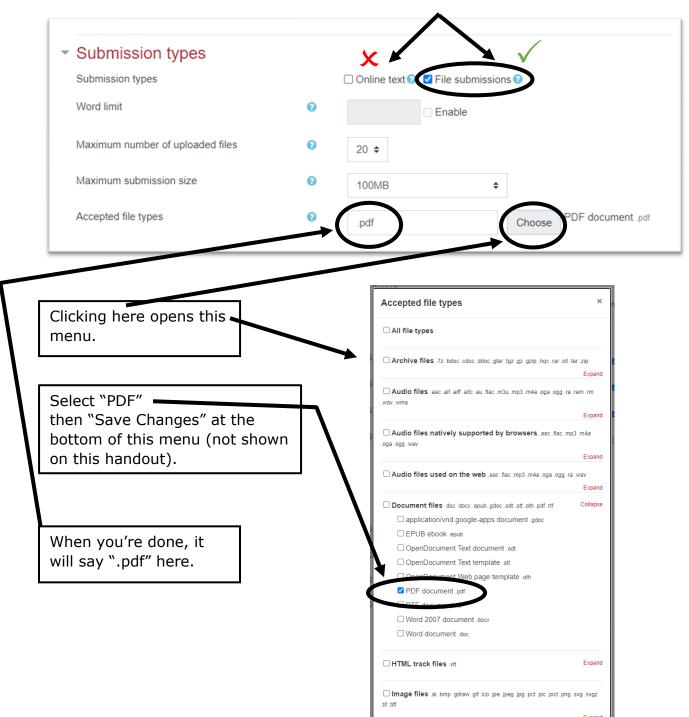

In the **Feedback Types** section, select "Annotate PDF." Also choosing "Feedback Comments" will provide you with a separate area to make comments on the written assignment. (Recommended, but not necessary.)

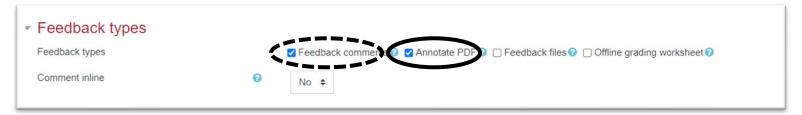

#### 2. When Assigning Work to your Class:

For the sake of legibility, require students to:

Forgetting to give these instructions to your students will create difficulties marking up their work!

- **Double** space (1.5 spacing is probably not enough)
- Use **14**-point font (recommendation: **Verdana**, which is a *large sans serif font*)
- Submit all work through Moodle in PDF format (with the settings described above applied, no other document format will be accepted by Moodle)

#### 3. When Marking in Annotate PDF:

In essence, Annotate PDF is a weaker version of Word's "Review" features, but with a few quirks...maybe more than a few.

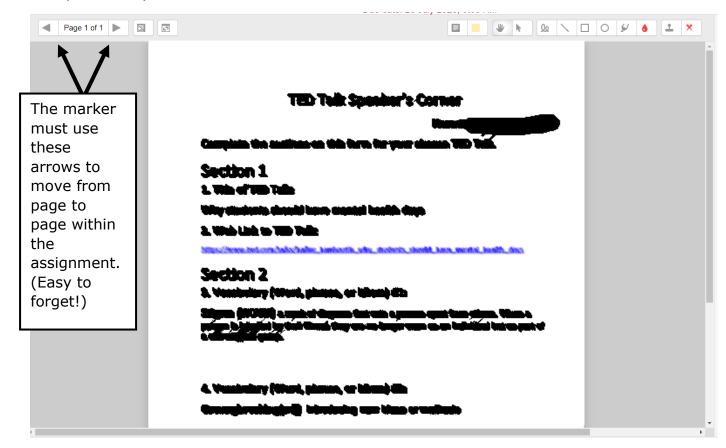

#### **Annotate PDF Menu:**

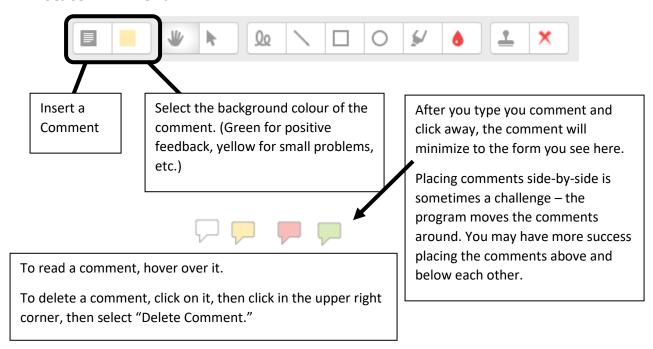

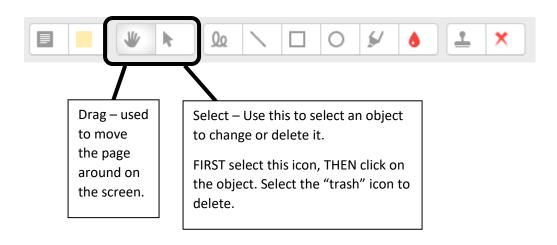

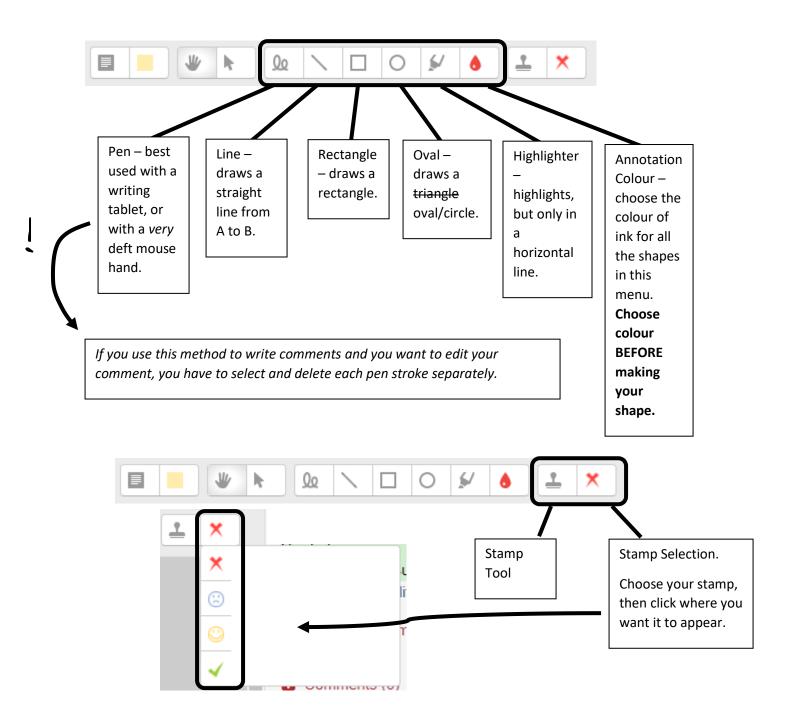

#### Two Pieces of Advice and one Comforting Thought:

- I strongly urge you do assign a practice assignment before using this functionality for real; it's a bit quirky, and it's best for both students and teachers to have a dry run before any real marks are on the line.
- Used in combination with the Moodle gradebook and either the Rubric or Marking Guide functionality, your grading efficiency can be *greatly* improved. It really is worth it to invest the time to learn about these features!
- Moodle will save a separate version of the document after you add your comments; the student's original work remains unaffected.